# Aperçu de l'emballage 1.1 Aperçu de l'emballage<br>**1.1** Moniteur et accessoires

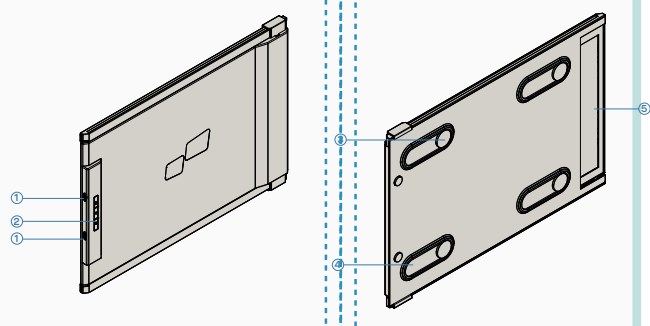

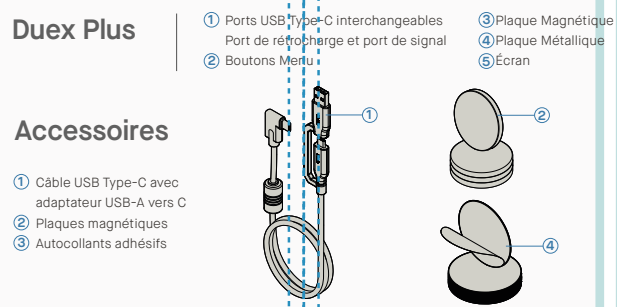

# **2** Guide d'installation du pilote

Lorsque vous utilisez l'USB C pour vous connecter, l'installation du pilote n'est pas nécessaire.

#### 2.1 **Guide d'installation Windows**

Connectez l'ordinateur portable Windows au moniteur Mobile Pixels Duex Plus, attendez 20 secondes et le moniteur devrait s'allumer. Dans le cas où le moniteur ne s'allume pas, veuillez suivre les étapes ci-dessous:

1. Veuillez télécharger le bon pilote Windows à partir de:

Double-cliquez et lancez le programme **2. 3.** Cliquez sur **"Suivant"** dans la fenêtre ci-dessous: d'installation. Cliquez sur "Oui" dans la fenêtre ci-dessous.

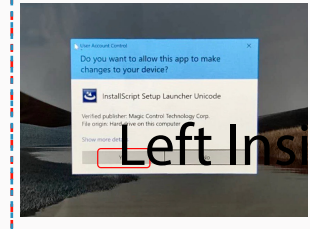

 $4$ . Séléctionnez "I accept the terms of the license **agreement"** et cliquez sur suivant  $4$ . Séléctionnez "I accept the terms of the license **5.** Sélectionnez "Yes, I want to restart my computer

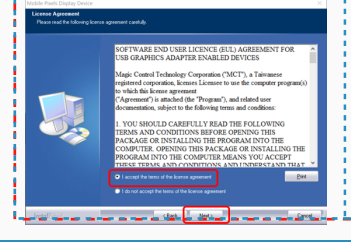

# d a control of the control of the control of the center inside panel and the center inside panel and the center of the center of the center of the center of the center of the center of the center of the center of the cente

**1. WWW.MOBILEPIXELS.US/PAGES/DOWNLOAD-DRIVERS**

**now"** et cliquez sur terminer

(Back Bint)

#### 2.2 **Guide d'installation Apple IOS**

Ne branchez pas le dispositif Mobile Pixels sur votre mac avant d'avoir exécuté l'installation du pilote.

**1.**Veuillez télécharger le pilote Mac à partir du lien **2.** ci-dessous. Lancez le fichier **"Mobile\_pixels\_3.3-2021-04-19.dmg"** pour charger les pilotes dans le dossier mac

Cliquez sur **Mobile\_Pixels\_Graphics\_Driver-3.3-2021-04-19.pkg,** Veuillez suivre les instructions pour installer le pilote du périphérique

**WWW.MOBILEPIXELS.US/PAGES/DOWNLOAD-DRIVERS**

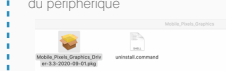

 $\Box$  clients

Cancel **Castle** 

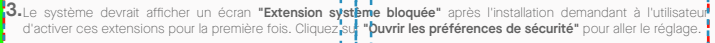

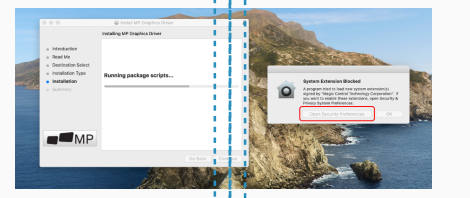

**Important : Cet avertissement n'est pas toujours affiché. Même s'il n'est pas affiché, pour les nouvelles installations, l'utilisateur doit "autoriser" l'installation du pilote Mobile Pixels et redémarrer l'ordinateur portable.**

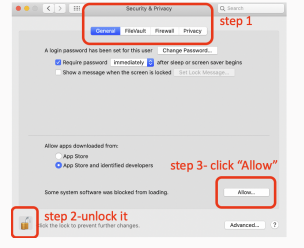

- (Après le redémarrage du système) Connectez **4.** l'appareil Mobile Pixels à l'ordinateur Mac, une invite d'enregistrement d'écran devrait apparaître **"Cliquez sur Ouvrir les Préférences Système"**
- Allez dans Préférences système > Sécurité et 6. **5.** Cliquez sur le "Cadenas" pour le changer confidentialité > Confidentialité
- Déroulez et sélectionnez **"Enregistrer l'écran"** et **7.** Cliquez sur le cadenas pour enregistrer les cochez **"DJTVirtualDisplayAgent"**

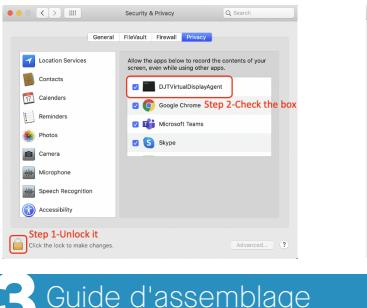

#### Nettoyez la surface de l'ordinateur portable avec le tampon d'alcool inclus. Attendez 10 secondes pour que la surface sèche.

#### **Instruction pour les ordinateurs portables avec un écran de moins de 16"**

 $\sim$ Centrez et placez le l'arrière de votre  $\bullet$ ordinateur portable

gabarit sur

Placez/collez le ou les aimants dans les trous non obturés et appuyez pour vous assurer qu'ils sont parfaitement collés, puis retirez le gabarit et montez votre moniteur MP.

**CO** ACI

 $\Box$  set

**in** 

dia.

Full Disk Acc

**Inc.** 

#### **Instructions pour les ordinateurs portables avec un écran de plus de 16"**

Décidez si vous voulez que l'écran s'étende à gauche ou à droite Alignez le bord du gabarit sur le bord de 'ordinateur portable du côté que vous avez choisi.

appuyez pour vous assurer qu'ils sont fermement collés, puis retirez le gabarit et montez votre moniteur MP.

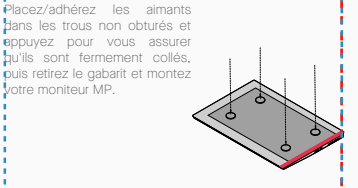

# **4** Guide de positionnement

#### 4.1 **Mode de fixation**

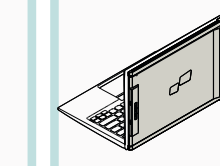

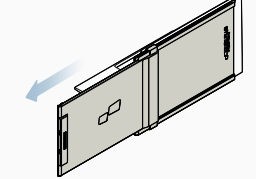

**1.** Ouvrez l'écran de votre ordinateur.

#### 4.2 **Rotated monitor**

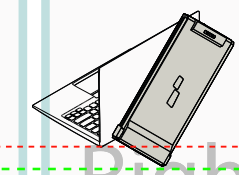

1. Pour l'utiliser de l'autre côté, faites une rotation de 180 degrés . S'enclenche à l'arrière de l'ordinateur portable.

# 4.3 **Mode Portrait**

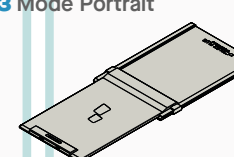

**1.** Slide Duex Plus Rotation de 110 dégrés

#### 4.4 **Presentation Mode**

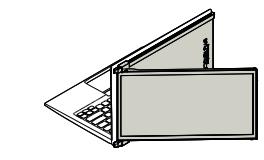

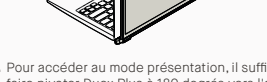

faire pivoter Duex Plus à 180 degrés vers l'arrière

#### 4.5 **Nintendo Switch et mode Android Duex Plus uniquement**

1. Connectez d'abord le câble d'alimentation<br>original de votre votre interrupteur/appareil Android à Duex Plus, puis c o n n e c t e z l'interrupteur/appareil Android à Duex Plus

#### **2.** Faites glisser le Duex Plus et faites pivoter l'écran. \*USB Cable omitted

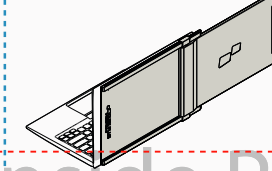

**1. 2.** Faites-le glisser et vous êtes prêt à travailler.

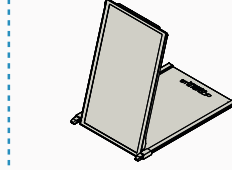

Connectez le Duex Plus au Pc et utilisez-le en **2.** mode portrait Allez dans les paramètres d'affichage pour faire pivoter l'affichage \*Câble USB omis

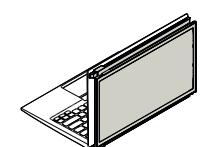

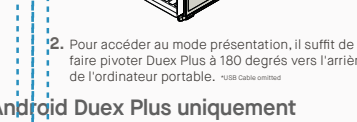

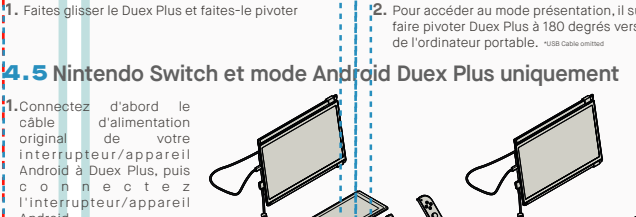

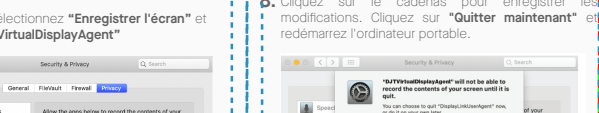

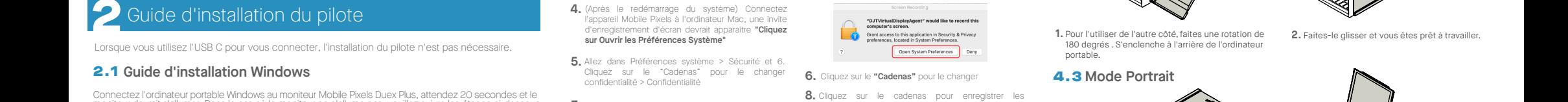

# **5**Paramètres d'affichage

- Faites un clic droit sur votre bureau lorsque Duex Plus est connecté et choisissez "Paramètres d'affichage" -Ensuite, vous devriez voir cet écran ou celui de la

section suivante -Si vous avez un écran en double et que vous souhaitez

le changer en mode étendu, cliquez sur "Dupliquer ces écrans" dans la liste déroulante

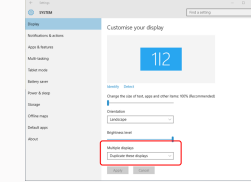

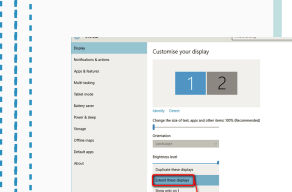

"Étendre ces affichages" -Ensuite, cliquez sur "Appliquer" -Maintenant, vous êtes en mode étendu

-Lorsque la liste déroulante est ouverte, choisissez

#### 5.2 **Mode dupliqué à mode étendu pour Mac OS**

- Cliquez sur les préférences système et allez dans Affichages

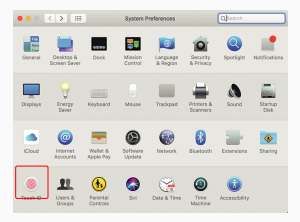

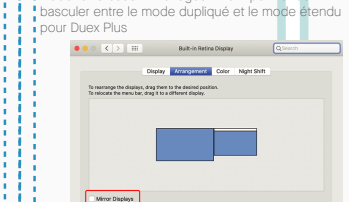

-Votre écran est maintenant à l'envers et prêt à être utilisé sur la gauche avec 1 étape supplémentaire. -Déplacer l'icône du 2ème affichage de droite à gauche du 1er affichage par un simple « Glisser-Déposer ». -Cliquez sur "Appliquer" pour terminer le réglage de la

- Cocher la case "Affichages miroir" permet de

 $\overline{\phantom{a}}$ 

# and the configuration de rotation d'affichage et de mise en page Windows and and outside allechaller option' enfoncée et cliquez and selectionnez la résolution qui correspond à vos **6.2** Sécurité et manipulation 5.3 **Configuration de rotation d'affichage et de mise en page Windows**

mise en page.

AirPlay Display: Of

"Rotation" appropriées.

Si vous êtes déjà en "mode extension" et que vous voulez utiliser le Duex Plus sur la gauche

#### Cliquez d'abord sur l'icône du 2ème écran **1.**

2. Ouvrez ensuite la liste déroulante Orientation et changez-la de "Paysage" à "Paysage (inversé)" ; Choisissez "Portrait" pour le mode Portrait".

Cliquez ensuite sur "Appliquer" **3.**

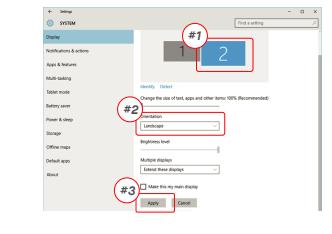

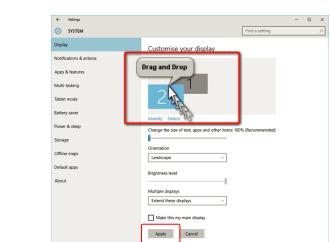

### 5.4 **Configuration de rotation d'affichage et de mise en page Mac OS**

- Pour positionner l'écran à gauche ou à droite, il suffit de le faire glisser et de le déposer du côté souhaité.

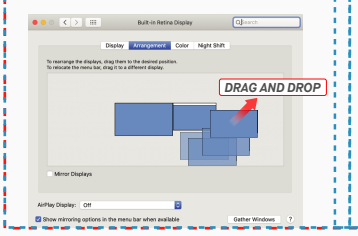

# Pour faire pivoter l'écran, allez dans la fenêtre d'affichage du Duex Plus et choisissez les options

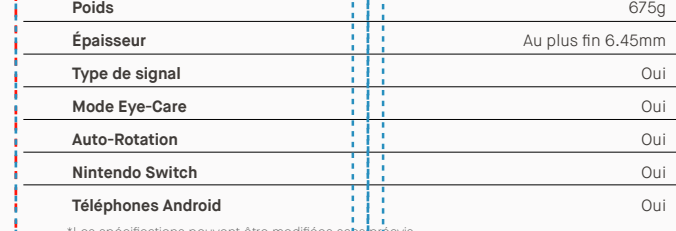

\*Les spécifications peuvent être modifiées sans préavis.

#### 5.5 **Modifier les paramètres d'affichage pour ajuster la taille pour Windows**

Pour ajuster la taille du contenu sur le moniteur Duex **1.** Plus, cliquez d'abord sur le moniteur numéro "2" sous le paramètre d'affichage.

"échelle et mise en page"

**Milling** 

Tablet mode

**Littey ave** 

-<br>Nover & sierp

.<br>Strage

La taille par défaut du texte est fixée à 125 % et **3.** l'utilisateur peut l'augmenter jusqu'à 175 % ou la réduire à 100 % en fonction des préférences de l'utilisateur.

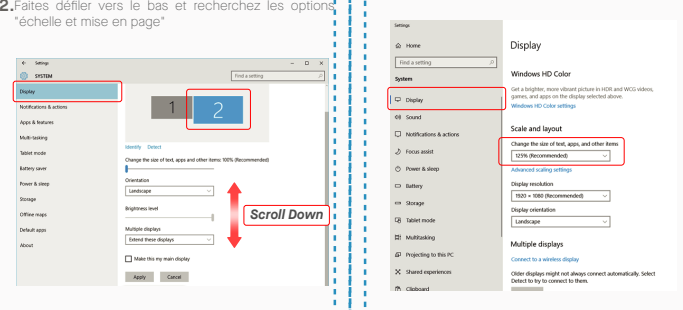

#### 5.6 **Modifier les paramètres d'affichage pour ajuster la taille pour Mac OS**

*Scroll Down*

**1.** Cliquez sur Préférences du système. **2.**Cliquez sur Affiche

Make this my main displa  $\mathcal{A}\mathfrak{g}\mathfrak{g}\mathfrak{h} \qquad \text{Case}$ 

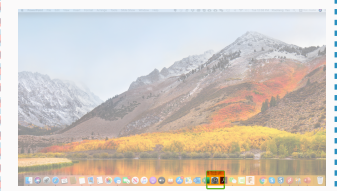

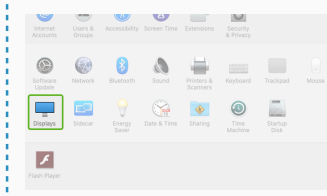

4. Sélectionnez la résolution qui correspond à vos

.<br>Michi Color Michi Shift 2560 × 1080  $\begin{array}{l} 2960 \times 1066 \\ 2048 \times 864 \\ 1920 \times 810 \\ 1800 \times 674 \\ 1366 \times 768 \end{array}$ 

**Dafrach Pater 1971 Ltd.** 

# Maintenez la touche "Option" enfoncée et cliquez sur "Mise à l'échelle" **3.** Sélectionnez la résolution qui correspond à vos

# $\bullet \bullet \circ \left[ \left. \left. \right. \right. \left. \right. \left. \right. \left. \right. \left. \right. \left. \right. \left. \right. \left. \right. \left. \right. \left. \right. \left. \right. \left. \left. \right. \right. \left. \left. \right. \left. \right. \left. \right. \left. \left. \right. \right. \left. \left. \right. \right. \left. \left. \right. \right. \left. \left. \right. \left. \right. \left. \right. \left. \right. \left. \right. \left. \left. \right. \right. \left. \left. \right. \right. \left. \left. \right. \right. \$ rangement Color Night Shift

# *Fechnical Information*

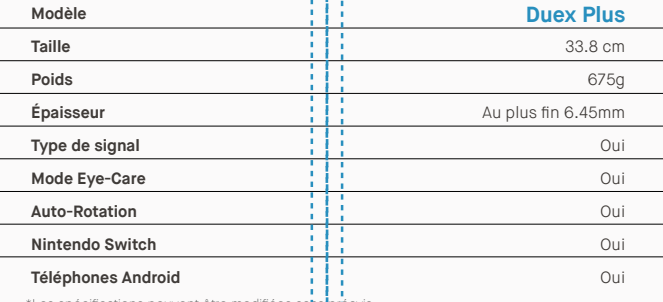

besoins

# **DUEX® PLUS**

**5.1** Mode dupliqué à mode étendu pour Windows **and a complement portatif pour ordinateur portable** 

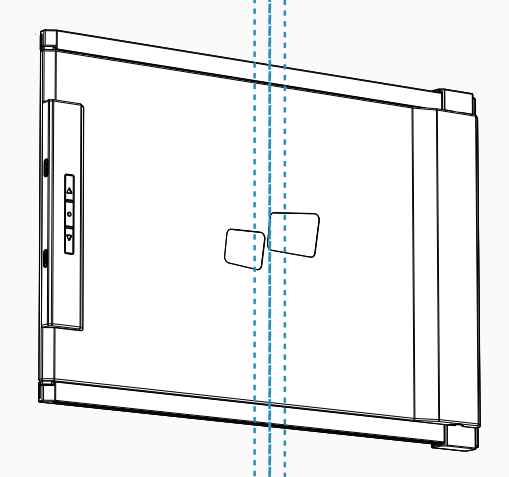

Copyright @ 2021 MOBILE PIXELS INC. Tous droits réservés. Aucune partie de ce manuel, y compris les produits et logiciels qui y sont décrits, ne peut être reproduite, transmise, transcrite, stockée dans un système d'extrac traduité dans une langue quelconque sous quelque forme ou par quelque moyen que ce soit, à l'éxception de la documentation conservée par l'achieteur à des fins de sauvegarde, sans l'autorisation dorite exprésse de MOBILE P INC.La garantie du produit ou le service ne sera pas prolongé si : (1) le produit est réparé, modifié ou altéré, à moins que cette réparation, modification ne adtération ne soit autorisée per écrit par MOBILE PUELS INC. ou de série du produit est défiguré ou absent. MOBILE PIXELS INC. FOURNIT CE MANUEL "TEL QUEL" SANS GARANTIE D'AUCUNE SORTE, EXPRESSE OU IMPLICITE, Y COMPRIS, MAIS SANS S'Y LIMITER, LES GARANTIES OU CONDITIONS IMPLICITES DE QUALITÉ MARCHANDE OU D'ADÉQUATION À UN USAGE PARTICULIER. EN AUCUN CAS ASUS, SES ADMINISTRATEURS, DIRIGEANTS, EMPLOYÉS OU AGENTS NE POURRONT ÊTRE TENUS RESPONSABLES DE TOUT DOMMAGE INDIRECT, SPÉCIAL, ACCESSOIRE OU CONSÉCUTIF (Y COMPRIS LES DOMMAGES POUR PERTE DE PROFITS, PERTE D'ACTIVITÉ, PERTE D'UTILISATION OU DE DONNÉES, INTERRUPTION D'ACTIVITÉ ET AUTRES), MÊME SI MOBILE PIXELS INC. A ÉTÉ INFORMÉE DE LA POSSIBILITÉ DEO MTEMLASG ES DÉCOULANT DE TOUT DÉFAUT OU ERREUR DANS CE MANUEL OU CE PRODUIT. LES SPÉCIFICATIONS ET INFORMATIONS CONTENUES DANS CE MANUEL SONT FOURNIES À TITRE D'INFORMATION SUONNIQTU SEUMSCENEPTT, IEBTL ES D'ÉTRE MODIFIÉES À TOUT MOMENT SANS PRÉAVIS, ET NE DOIVENT PAS ÊTRE INTERPRÉTÉES COMME UN ÉNGAGEMENT DE LA PART DE MOBILE PIXELS INC. MOBILE PIXELS I INC N'ASSUME RAEUSCPUONNES ABILITÉ POUR LES ERREURS OU INEXACTITUDES QUI POURRAIENT APPARAÎTRE DANS CE MANUEL, Y COMPRIS LES PRODUITS ET LOGICIELS QUI Y SONT DÉCRITS. Les produits et les noms de sociétés apparaissant dpaenusv ecnet moua nnuoeni étre des marques déposées ou des droits d'auteur de leurs sociétés respectives, et sont utilisés uniquement à des fins d'identification ou d'explication et su bénéfit des propriétai

# Manuel d'utilisation  $\blacktriangleright$

### 6.2 **Sécurité et manipulation**

#### INFORMATIONS DE SÉCURITÉ IMPORTANTES

MP MP

Lisez attentivement le manuel d'utilisation et les autres documents avant de configurer le DUEX PLUS. Si une pièce est cassée ou endommagée, n'essayez pas d'ouvrir DUEX PLUS ou de la réparer vous-même, veuillez contacter le revendeur, un technicien de service qualifié ou envoyez-nous un e-mail directement à contact@mobilepixels.us. Entreposez DUEX PLUS dans des conditions appropriées, évitez l'exposition à la chaleur extrême, à l'humidité et à la poussière. Nous vous recommandons de placer DUEX PLUS sur une surface stable et de conserver votre DUEX PLUS dans une housse pour le protéger pendant le transport. Ne renversez jamais de liquide de quelque nature que ce soit sur la surface ou dans les ouvertures du DUEX PLUS. Ne vaporisez aucun nettoyant sur l'écran pour éviter un choc électrique. Si votre DUEX PLUS est mouillé, débranchez tous les câbles et rebranchez-les jusqu'à ce que le DUEX PLUS soit complètement sec. Débranchez soigneusement tous les câbles avant de nettoyer DUEX PLUS. Nettoyer avec un chiffon doux, sec et non pelucheux. Pour garantir une expérience satisfaisante, utilisez le DUEX PLUS avec la taille d'affichage recommandée de votre ordinateur portable. Veuillez débrancher les câbles lorsque vous inversez la position du DUEX PLUS, découplez le DUEX PLUS du fond de panier de votre ordinateur portable, faites pivoter 180。 autour d'un vecteur normal au fond de panier et reconnectez-le au fond de panier de l'ordinateur portable. Left Outside Panel Center Outside Panel Right Outside Panel

#### RISQUE D'ÉTOUFFEMENT

DUEX MAX et ses accessoires contiennent de petites pièces qui peuvent présenter un risque d'étouffement pour les jeunes enfants, veuillez les garder hors de portée des jeunes enfants.

#### INTERFÉRENCE DES DISPOSITIFS MÉDICAUX

Le DUEX PLUS contient des aimants. Les DUEX PLUS contiennent également des composants et des radios qui émettent des champs électromagnétiques. Cela peut interférer avec les dispositifs médicaux personnels, par ex. stimulateurs cardiaiques ou défibriliateurs. Gardez<br>une distance de sécurité entre le DUEX PLUS et votre<br>dispositif médical. Consultez un médicin de l'appareil médical pour obtenir des détails<br>spécifiques sur votre

#### DÉCLARATION DE CONFORMITÉ FCC

Cet appareil est conforme à la partie 15 des règles de la FCC. Son fonctionnement est soumis aux deux conditions suivantes : 1\_Cet appareil ne doit pas provoquer d'interférences nuisibles. 2\_Cet appareil doit accepter toute interférence reçue, y compris les interférences susceptibles de provoquer un fonctionnement indésirable. Remarque : cet équipement a été testé et déclaré conforme aux limites d'un appareil numérique de classe B, conformément à la partie 15 des règles de la FCC. Ces limites sont conçues pour fournir une protection raisonnable contre les interférences nuisibles dans une installation résidentielle. Cet équipement génère, utilise et peut émettre de l'énergie radiofréquence et, s'il n'est pas installé et utilisé conformément aux instructions, peut causer des interférences nuisibles aux communications radio. Cependant, il n'y a aucune garantie que des interférences ne se produiront pas dans une installation particulière. Si cet équipement cause des interférences nuisibles à la réception radio ou télévision, ce qui peut être déterminé en allumant et éteignant l'équipement, l'utilisateur est encouragé à essayer de corriger l'interférence par une ou plusieurs des mesures suivantes : 1\_Réorientez ou déplacez l'antenne de réception . 2\_Augmenter la distance entre l'équipement et le récepteur. 3\_Connectez l'équipement à une prise sur un circuit différent de celui auquel le récepteur est connecté. 4\_Consultez le revendeur ou un technicien radio/TV expérimenté pour obtenir de l'aide.

#### GARANTIE

Mobile Pixels INC garantit ce produit pour une période de 1 an à compter de la date d'achat originale. La garantie du produit ou du service ne sera pas étendue aux pertes ou dommages qui sont dus à une installation incorrecte, une mauvaise utilisation, une négligence, une modification, une altération par un tiers non autorisé, un environnement inapproprié ou d'autres irrégularités.

#### **ASSISTANCE**

Pour des informations détaillées sur le dépannage, contactez: